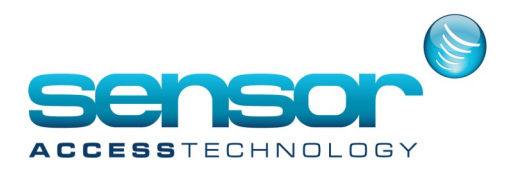

## **How To - Batch uploading to a VC controller**

## **Batch loading to a VC controller in VantagePoint Software**

After adding your cardholder to VantagePoint software its always a good idea to perform a batch upload to all controllers.

1. At the VantagePoint main screen click the **Device Info. Management** tile

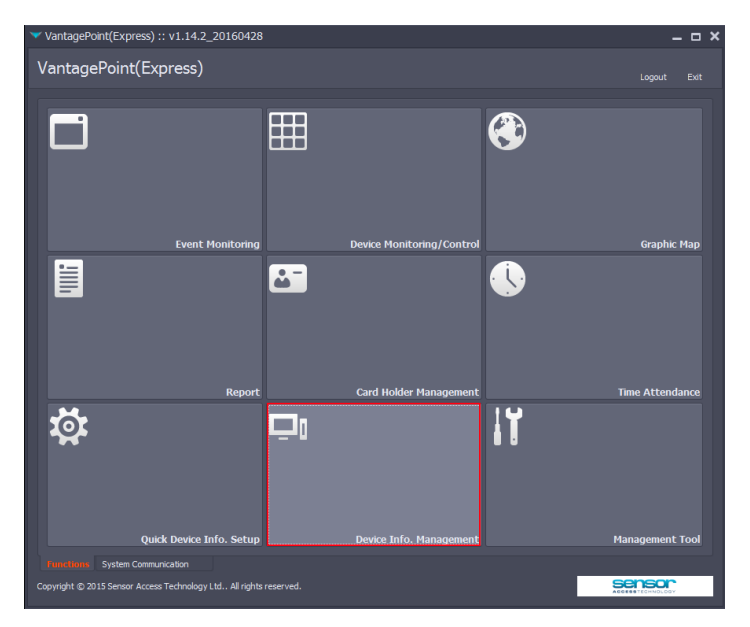

2. At the **Device Info. Management** window: Highlight the controllers you wish to batch upload to [1] Select the **System Functions** tab [2] Click the **Device Information** radio button [3] Ensure from the **Controller List** all controllers to be batch uploaded to have a tick in their check box [4] Click the **Upload** button [5]

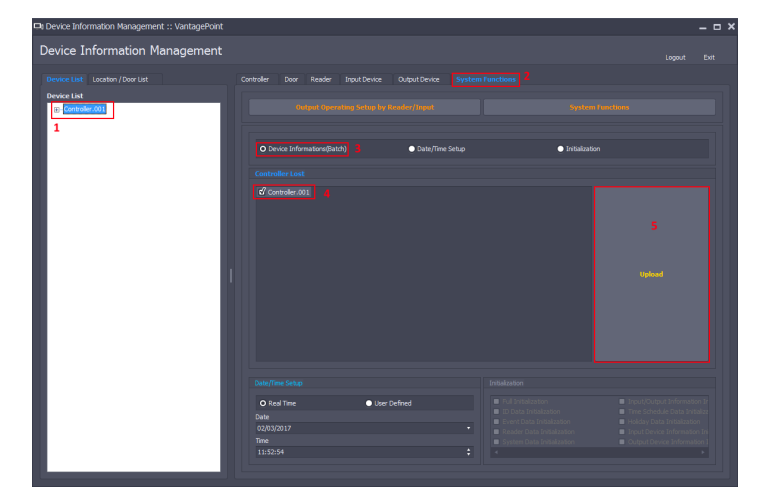

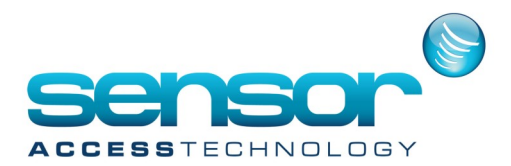

## **How To - Batch uploading to a VC controller**

3. A progress bar will now be displayed.

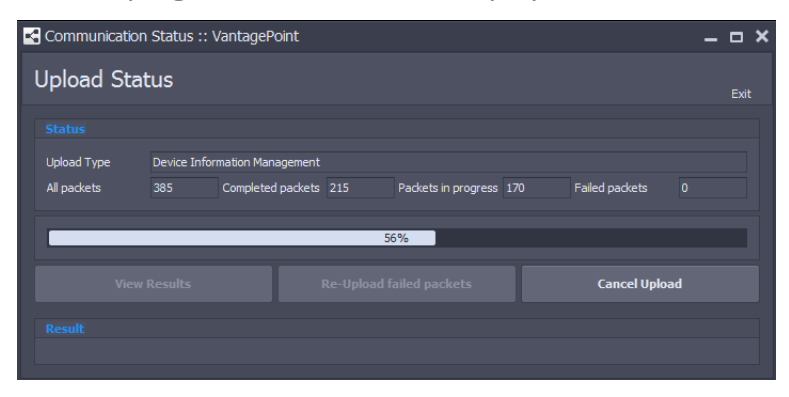